## *Choosing where you want to save designs in your Pfaff Creative 2140/2144/2170 Instructions copyrighted by Jan Smith, © 2005*

There are times when you want to be in complete control as to where you save a design, or stitches, in your Pfaff Creative 2140/2144/2170 machine. You may have just created a new design in the machine, or just want to save an existing design that is in the embroidery area of your machine or you might be creating designs for the Grand Hoop and want to CHOOSE where you want your designs saved. You can do that!

Since you have been working with the Trivet design in the 3D Embroidery Artist, we'll use that design as an example and save the design with the embroidery format (EMB).

## **Saving a design in the Main Memory**

- First, you must have your design or your new stitches in the Embroidery area of the machine.
- Tap, with your Stylus the OPEN FOLDER and in the next screen, select SAVE AS.

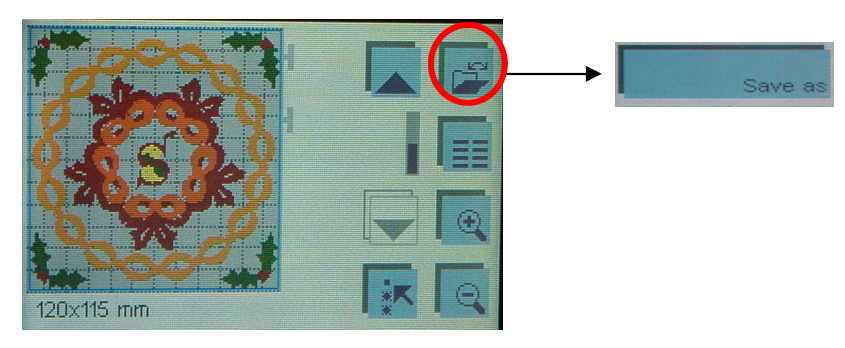

- ♦ The first screen that comes up displays a "path" (usually defaults to the sequence folder and has a filename of new and defaults to save as an ESQ file. (See Screen-1 below).
- ♦ Tap the *down arrow icon* which will take you to a second screen (see Screen 2 below). The second screen shows that the Sequence Folder is still selected. We want the Main Memory, *not* the Sequence folder, so tap **OK** and you are now in the Main Memory (see Screen 2a below). This is what we want so tap the *up arrow icon* which will take you to the first screen with the changes you just made (see Screen 3 below).
- ♦ In the third screen, you can see that you are no longer in the sequence folder but you are in the main menu (designated with the backward slash (\). Now, tap the eraser and type in the name of your designs (make sure you don't use more than **8 characters).**
- ♦ In order to save this design as an *embroidery file* (you can then take it back into your computer if you want to make any changes, etc.) you need to tap the *monitor-looking icon* and watch as your ESQ becomes an EMB.
- ♦ Tap **OK** and watch the magic. You will be returned to the embroidery area while a bitmap is being created to save your design. Cool, huh!

Go to the next page to see how to save a design in a folder that you have previously created in Data Manager.

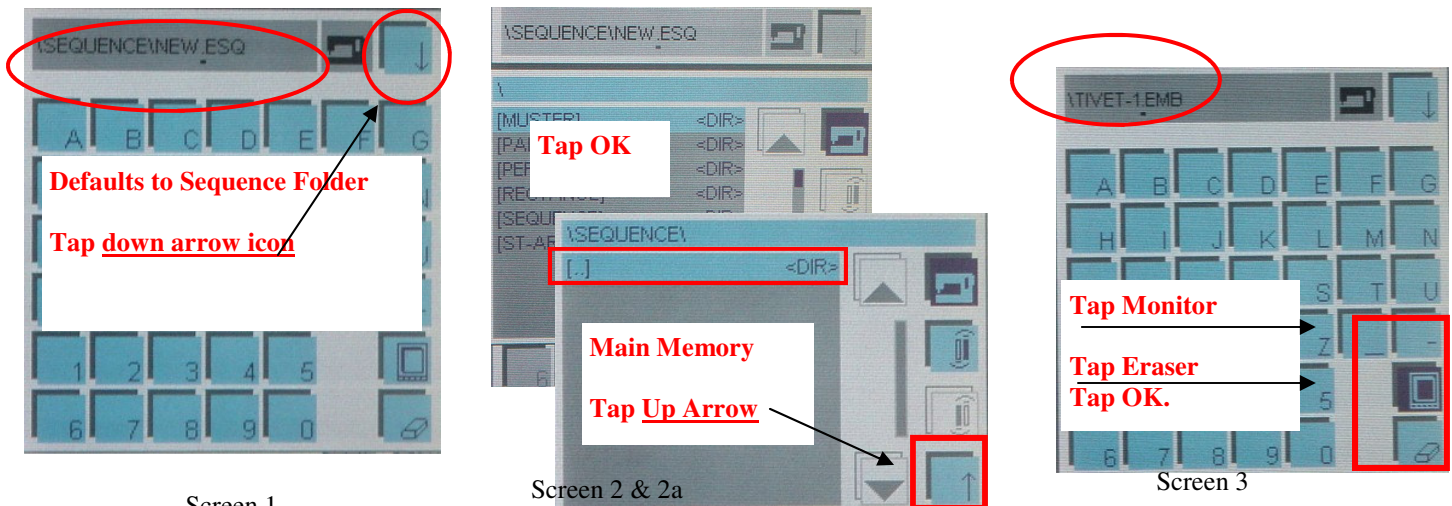

Screen 1

## **Saving a design in a previously created folder**

- ♦ First, you must have your design or your new stitches in the Embroidery area of the machine. (See image on first page.)
- The first screen that comes up show a "path" (usually defaults to the sequence folder and has a filename of new and defaults to save as an ESQ file. (See Screen-1 below).
- ♦ Tap the *down arrow icon* which will take you to a second screen (see Screen 2 below). The second screen shows that the Sequence Folder is still selected. We want to select a different folder.
- Tap OK and you will open up another screen (see Screen 3 below) that displays all the folders in your Main Memory.
- In the third screen you can scroll to the folder you want (or just tap it with the Stylus). When you are through tap **OK** and you will open up another screen that displays the selected folder (see Screen 4 below).
- ♦ Now all you have to do is tap the *up arrow* icon and you are back to the first screen with the changes you just made and where you can tap the eraser and type in the name of your designs (make sure you don't use more than **8 characters**) and change the ESQ to EMB (embroidery file) by tapping the *monitor-looking icon* and watch as your ESQ becomes an EMB.
- ♦ Tap **OK** and you will be returned to the embroidery area where you can watch a bitmap being created as you save your design.

That's all there is to it. This is especially helpful when you need to have your two embroidery files for the Grand Hoop AND your ESQ files in the same folder.

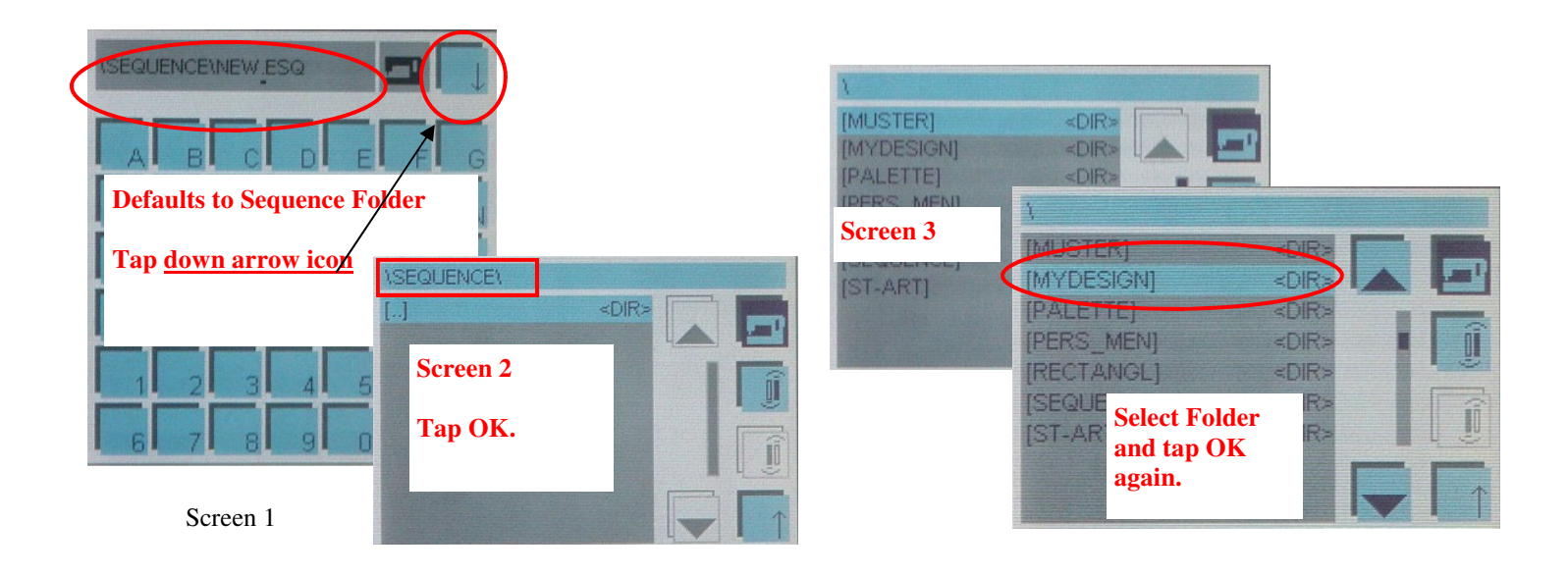

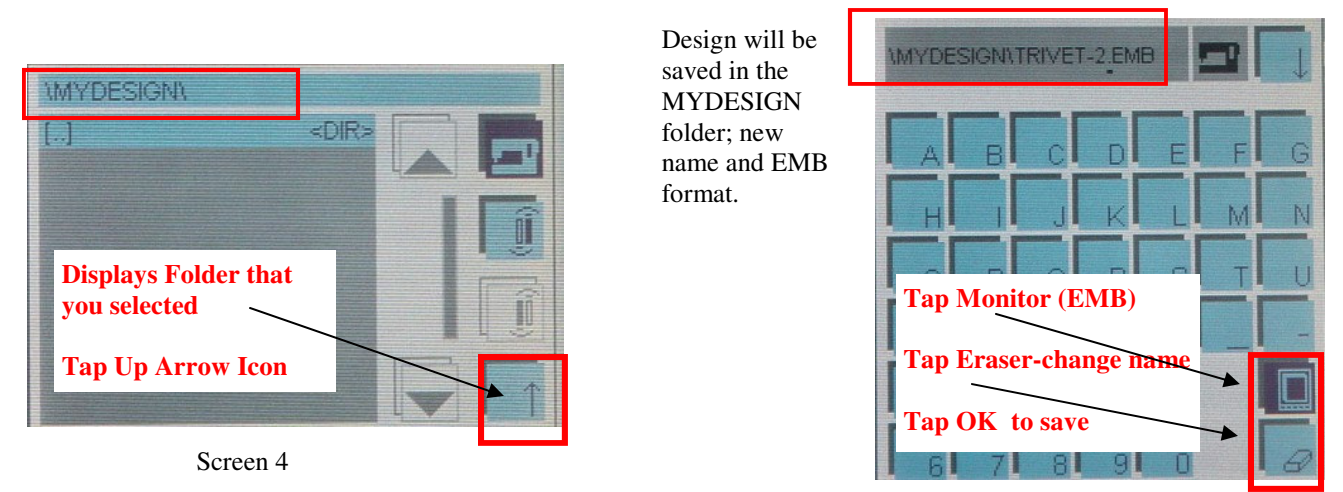

Last Screen